# ACES\$ InnovAge ACES\$ Online Quick Tips

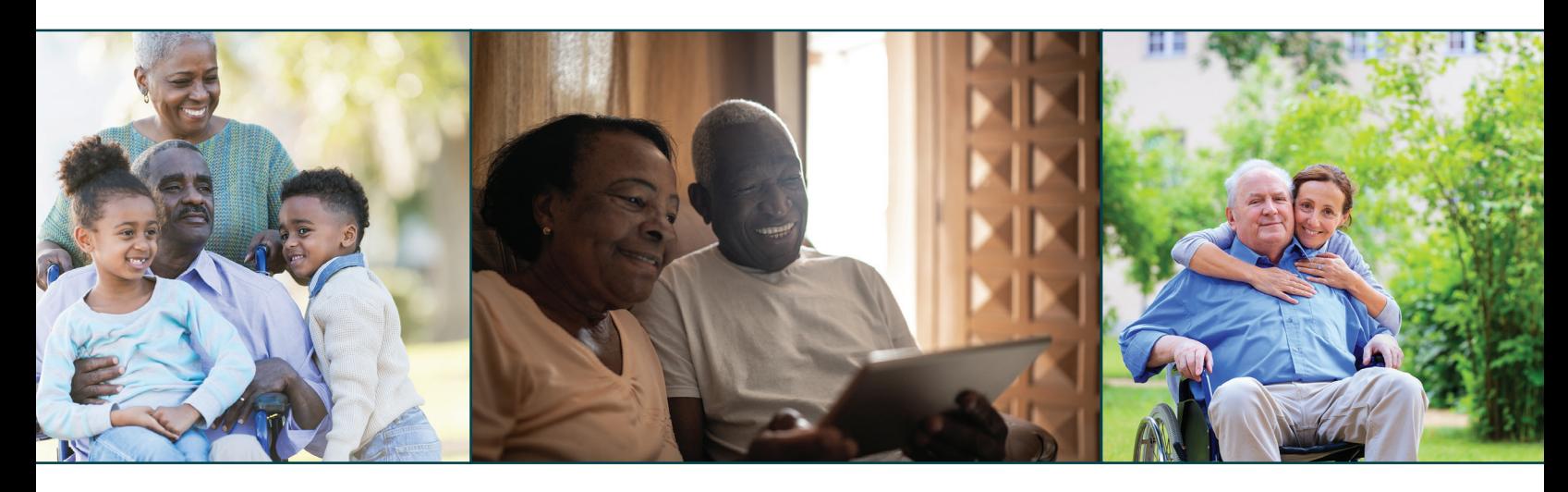

## Ways to Use ACES\$ Online

#### **Employers**

- Approve or reject Employee shifts
- Monitor and review timesheet history
- Monitor budget
- View active and inactive Employees

### Employees

- Add and edit shifts for Employer review and approval
- Review timesheets, scheduled pay and paystubs
- Review payroll status and history

### How to Register for the ACES\$ Online Portal

**Step 1** Call ACES\$ at 1-833-400-2263 for your ACES\$ Participant ID number.

(Personal Care Attendants don't need an ID number and can skip this first step.)

Step 2 Go to ACES\$ Online: *login.mycil.org*

Step 3 Click the *Register for an Account* button.

Step 4 Choose *InnovAg*e from the *Organization*  dropdown menu.

Step 5 Choose your account type from the *Account Type* dropdown menu.

**Step 6** Fill out your information.

Step 7 Check the certify box and click *Register*.

**Step 8** ACES\$ Online will send you an email to set your password. Open the email and click on the

*Click here to verify and set your password* link. Please note: The verification link is only valid for 24 hours.

**Step 9** Enter your email address and password, then enter your password again to set your password for ACES\$ Online. Click *Reset Password*.

**Step 10** You will see a confirmation message. Click the *Please click here to log in* link.

### Password Tips

#### Your password is case sensitive and must:

- Be at least eight characters long
- Have at least one upper-case and one lower-case letter
- Have one number
- Have one special character

### How to Log In

Step 1 Go to ACES\$ Online: *login.mycil.org* **Step 2** Enter your email address and password Step 3 Click *Login*

#### For More Detailed Instructions

Visit *www.mycil.org/acess-innovage* and view the *ACES\$ Online Manual* found in the *Resources* section

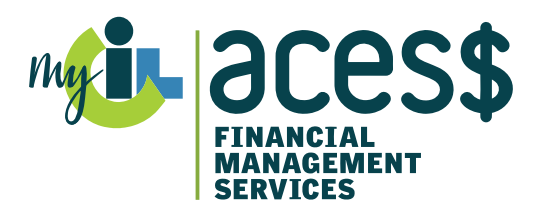

ACES\$ InnovAge

www.mycil.org • 1-833-400-2263 • supportINNO@mycil.org